**الفصل الثالث الجداول**

- 1-3 إدراج الجداول
- 2-3 التنقل داخل الجدول
- 3-3 التحكم في عرض االعمدة وأرتفاع الصفوف باستخدام الفأرة
	- 4-3 تحديد الجداول

**1-3 إدراج الجداول**

• يوجد أكثر من طريقة إلدراج الجداول داخل المستند ويتكون الجدول من مجموعة من الصفوف و االعمدة.

• عمود 1 عمود 2

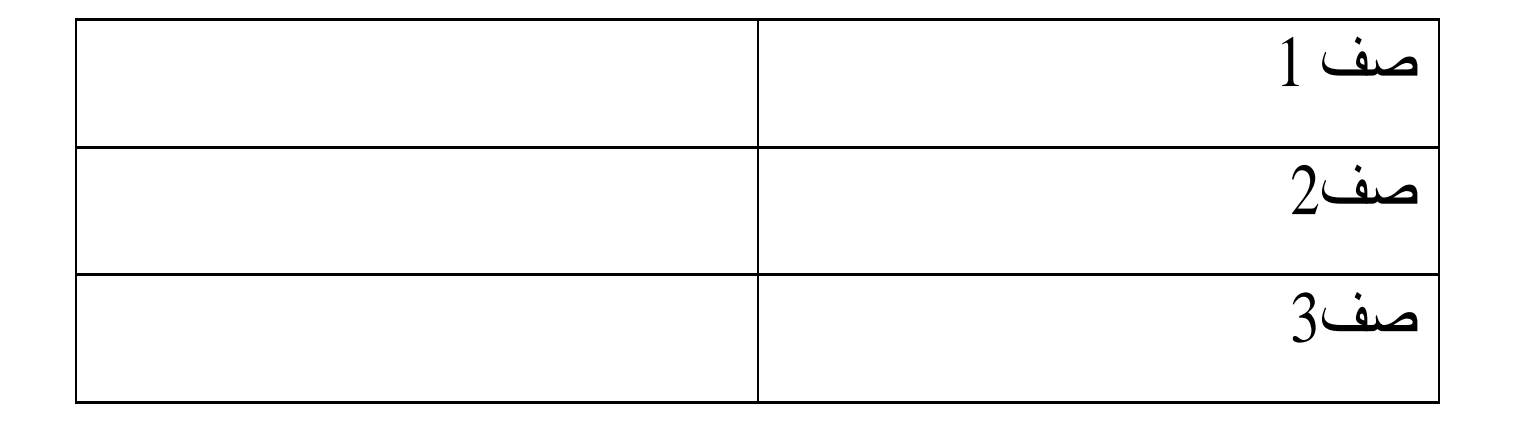

- ويمكن إدراج الجداول كالتالي:
	- من شريط االدوات
- ضع المؤشر في المكان الذي تريد وضع الجدول به ثم من شريط الأدوات "قياسي" اضغط علي زر إدراج جدول واضغط علي زر الفأرة االيسر واسحب بعدد الصفوف واالعمدة المطلوبة ثم حرر الفأرة.

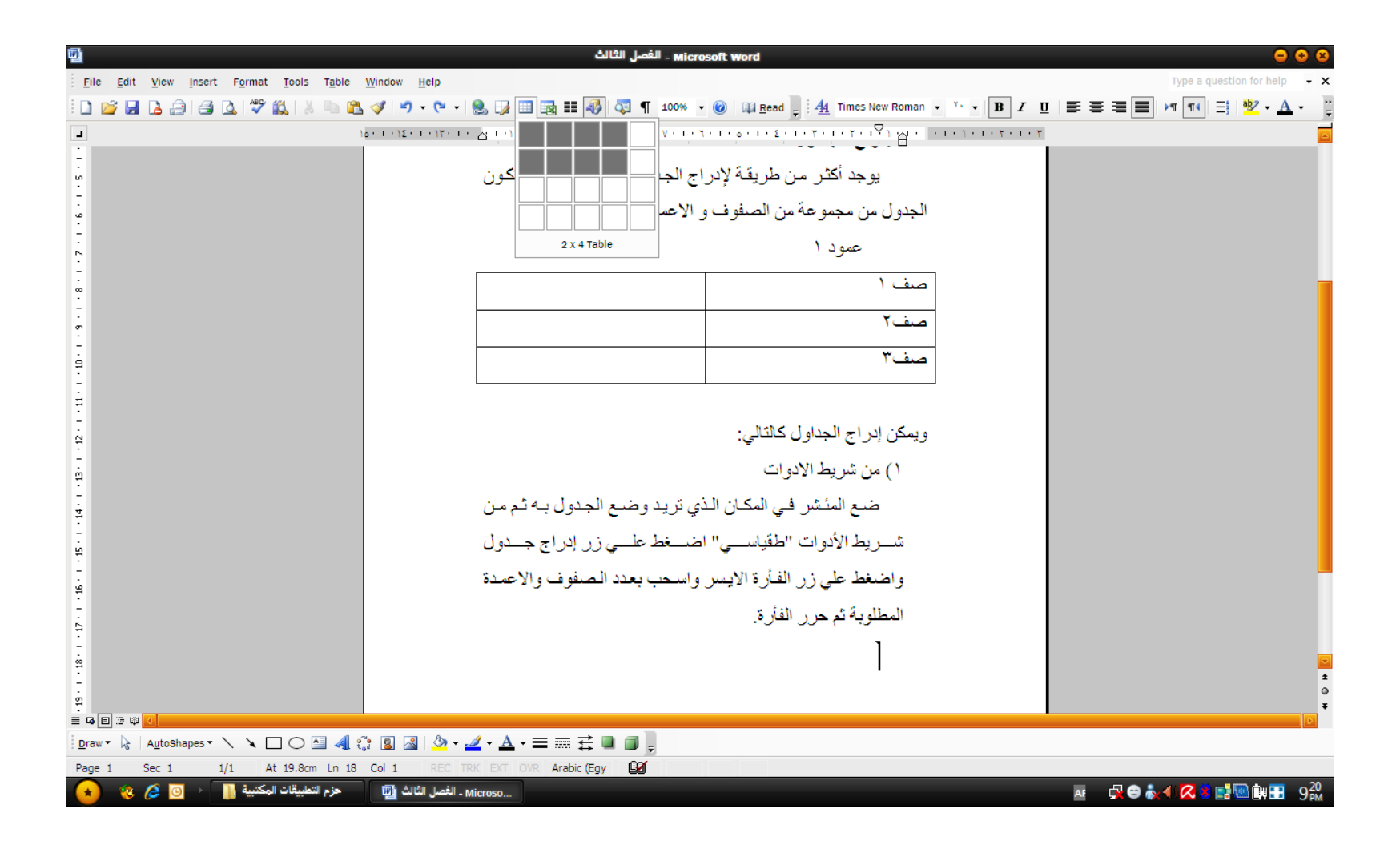

- من القوائم
- من قائمة جدول Table اختار األمر إدراج insert تظهر قائمة فرعية اختار منها الأمر جدول تظهر شاشة حدد عدد األعمدة والصفوف المطلوبة ثم اضغط موافق أو مفتاح اإلدخال يتم إدراج الجدول.

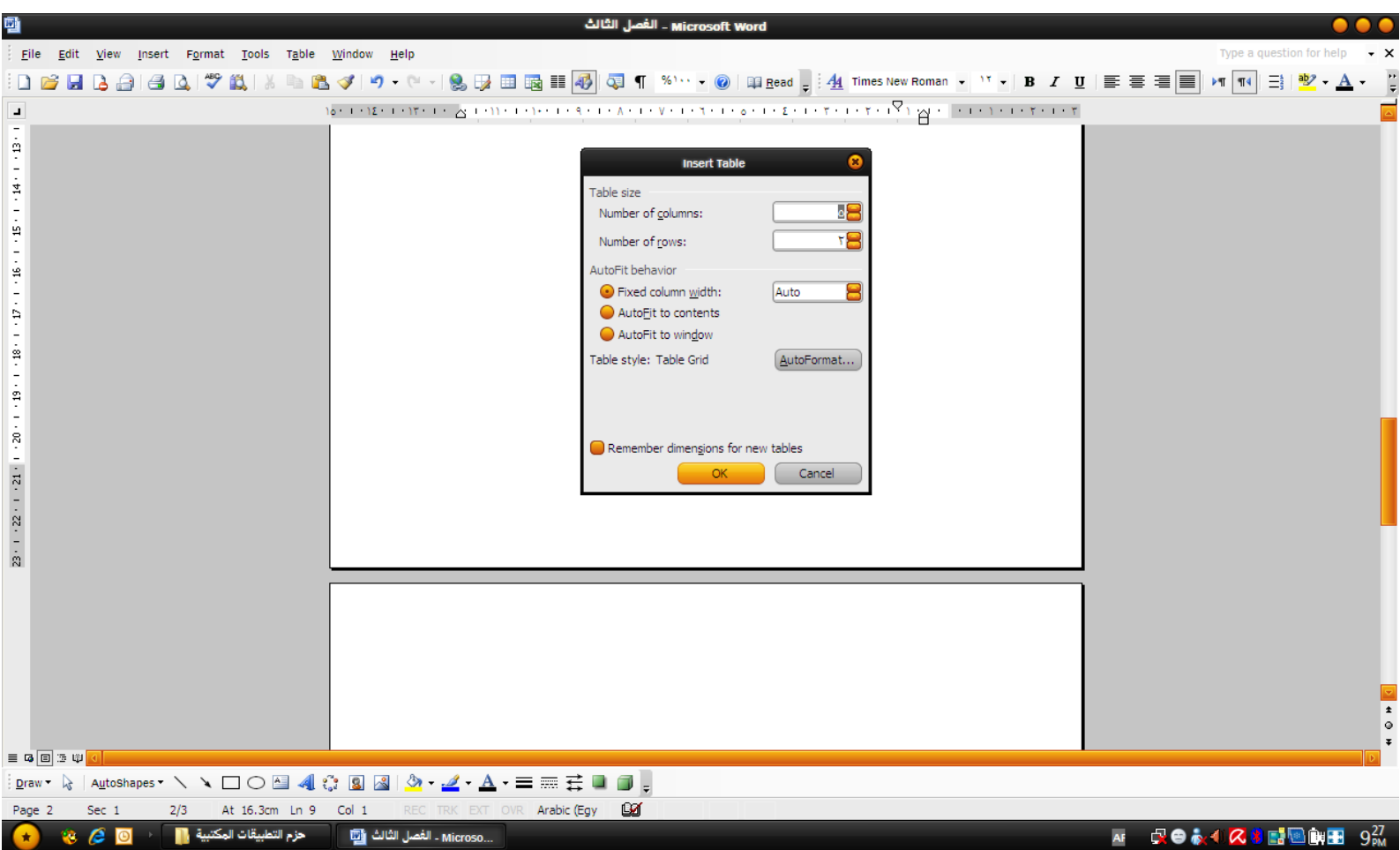

## **2-3 التنقل داخل الجدول**

- للتنقل داخل الجدول اضغط علي مفتاح Tab يتنقل المؤشر إلي الخلية التالية وللعودة للخلية السابقة اضغط مفتاحي Tab + Shift ويمكن التنقل داخل الخاليا باستخدام االسهم.
- إذا وضعت الجدول في أول المستند وأردت كتابة نصوص قبل الجدول ضع المؤشر في أحد خلايا الصف الأول اضغط Enter+Shift+ctrl فيتم إدراج سطر خالي قبل الجدول.

**3-3 التحكم في عرض االعمدة وأرتفاع الصفوف باستخدام الفأرة**

- يتم تغيير عرض العمود عن طريق الوقوف علي الحد الفاصل بين أي عمودين ثم اضغط علي زر الفأرة االيسر واسحب في الجهة التي تريد تكبير أو تصغير العمود من جانبها.
- وبالمثل يمكن تغيير عرض الصف عن طيق الوقوف علي الحد الفاصل بين أي صفين ثم اضغط علي زر الفأرة األيسر واسحب في الحهة التي تريد تكبير أو تصغير الصف من جانبها.

## **4-3 تحديد الجداول Tables Select**

- من قائمة جدول اختار الأمر تحديد هذا الأمر يسمح بتحديد الجدول بالكامل أو جزء منه حسب األختيار.
	- جدول : يستخدم لتحديد الجدول بالكامل بشرط الوقوف بالمؤشر في اي مكان بالجدول
		- عمود: يستخدم لتحديد العمود المجود به المؤشر
		- صف: يستخدم لتحديد الصف الموجود به المؤشر
			- خلية: يستخدم لتحديد الخلية الموجود بها المؤشر

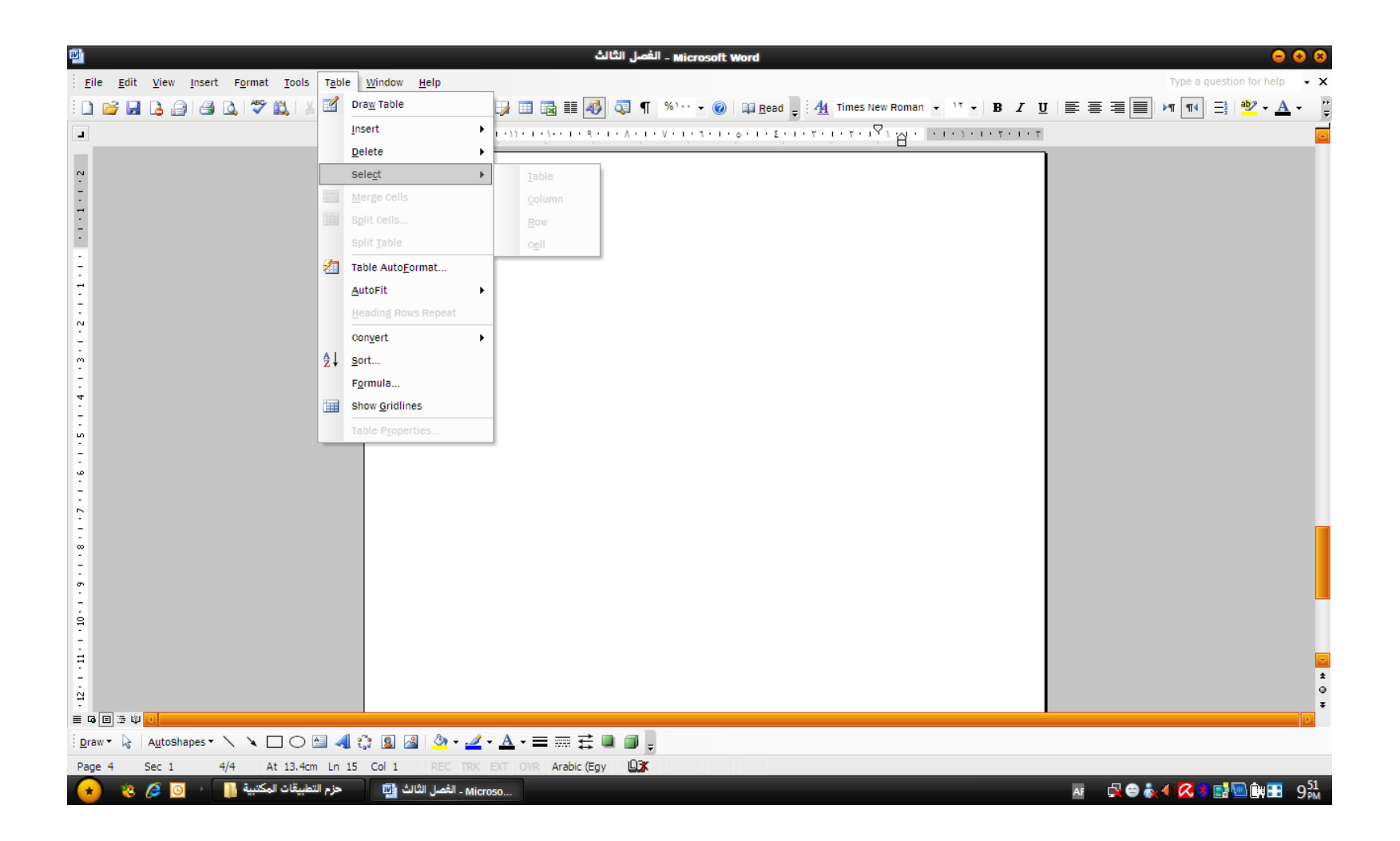

- واآلن سوف نقوم باستعراض قائمة جدول Table
- table Draw : يستخدم هذا االمر لرسم جدول حسب ما تريد.
	- Insert : يعطي قائمة بها عدة خيارات كاالتي:
- جدول: تعطي صندوق حوارلتحديد عدد الصفوف واالعمدة للجدول المراد إدراجه.
	- أعمدة لليسار: إلدراج أعمدة علي يسار العمود المحدد
	- أعمدة لليمين: إلدراج اعمدة علي يمين العمود المحدد
		- صفوف العلي: إلدراج صف اعلي الصف المحدد
			- صفوف ألسفل: إلدراج صف اسفل الصف المحدد
				- خاليا: إلدراج خاليا

• Delete : يعطي قائمة بها عدة خيارات كاألتي: • جدول: يستخدم لحذف جدول بالكامل. • أعمدة : يستخدم لحذف العمود الموجود به المؤشر. • صفوف: يستخدم لحذف الصف الموجود به المؤشر. • خاليا: يعطي قائمة بها عدة خيارات : إز احة الخلايا إلى اليمين إز احة الخلايا لأعلى • حذف صف بالكامل • حذف عمود بالكامل

#### • Cells Merge: هذا األمر يكون نشط عنما يتم تحديد أكثر من خلية ويقوم بدمج أكثر من خلية وجعلها خلية واحدة.

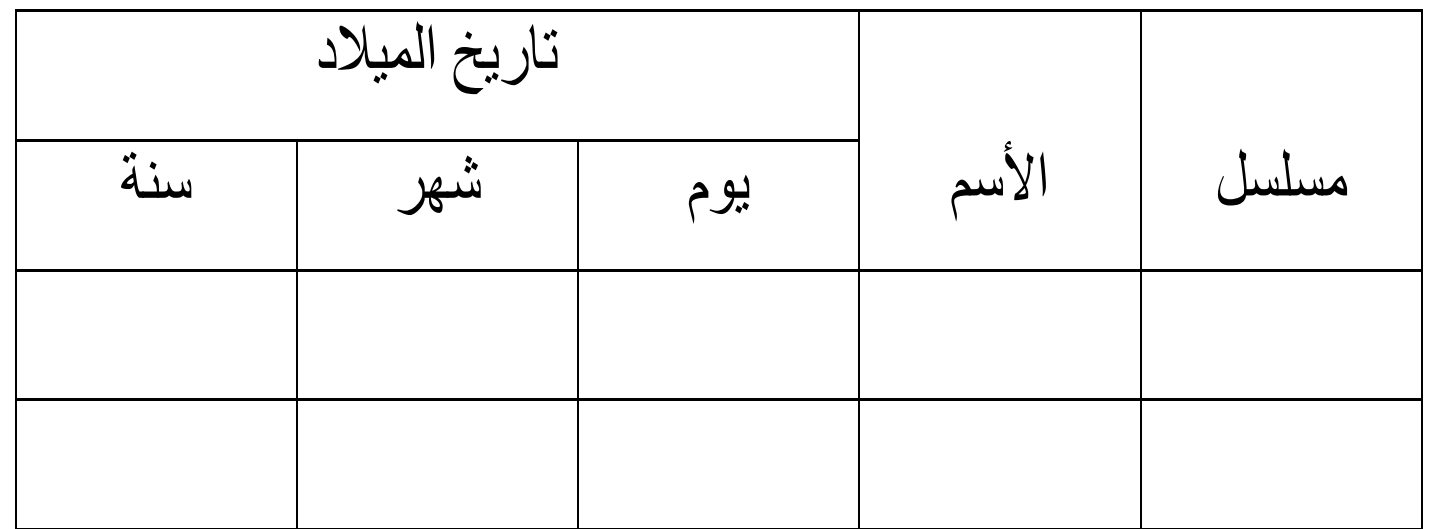

### • Cells Split : يستخدم هذا األمر لتقسيم الخاليا المحددة إلي أي عدد من الاعمدة والصفوف.

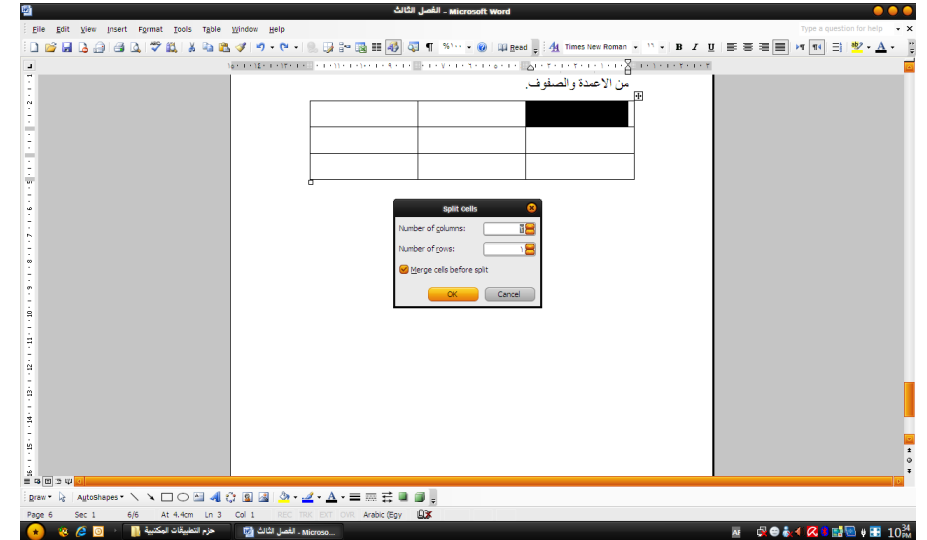

• Table Split : يستخدم هذا األمر لتقسيم الجدول بدء من الصف الموجود به المؤشر ليكون جدول منفصل عن الجدول االعلي أي عمل جدول بداخل الجدول.

• تنسيق تلقائي للجدول: هذا األمر يعطي صندوق حوار به عدة اشكال مختلفة لتنسيق الجدول وأي اختيار يتم اختياره تري معاينة له وعندما نستقر علي أي شكل من هذة الأشكال اضغط موافق فيقوم البرنامج بتنسيق الجدول.

- التحكم في النص داخل الخاليا:
- contents to AutoFit : يقوم هذا األمر بجعل الخاليا تحتوي علي النص المكتوب بداخلها أي أنه سوف يتغير عرض الخلية حسب حجم النص المكتوب بها.
	- ِ ِwindow to AutoFit : يجعل هذا االمر عرض الجدول يمتد بعرض الصفحة.
- Width Column Fixed: يجعل هذا األمر عرض العمود ثابت أي ال يتغير بالكتابة فيه.
- Evenly Row Distributed: يجعل هذا األمر الصفوف متساوية األرتفاع داخل الجدول.
	- Evenly Column Distributed: يقوم هذا األمر بتوزيع االعمدة بشكل متساوي.
- تكرار صفوف العناوين :
- إذا امتد الجدول لأكثر من صفحة لذا يجب تكرار صف
- أو صفوف العناوين في بداية كل صفحة يمتد إليها الجدول ويتم ذلك كالتالي:
	- ضع المؤشر في الصف األول )تحديد صف أو صفوف العناوين).
	- من قائمة جدول اختار األمر تكرار صفوف العناوين repeat row Heading فيتم تكرارها في بداية كل صفحة.
- **فرز البيانات:** – ضع المؤشر في أي موقع بالجدول )أو حدد الجدول بالكامل(. – من قائمة جدول اختار األمر فرز Sort . – نشط أحد الخيارين )يحتوي علي صف راس – ال يحتوي صف رأس(
	- من قائمة فرز "حسب" اختار رقم العمود المطلوب الفرز تبعا له.
	- ثم حدد نوع بيانات العمود من قائمة النوع )رقم نص تاريخ(.
		- حدد نوع الترتيب )تصاعدي تنازلي(
- حدد الفرز الثاني من جزء "ثم حسب" ثم الفرز الثالث ثم اضغط موافق.
- **تغيير اتجاه النص داخل الجدول**
- يمكن تغيير النص داخل الجدول )أي جعل النص عمودي) وذلك عن طريق استخدام الأمر Text direction من قائمة تنسيق يعطي صندوق حوار اختار االتجاه المطلوب .

**الفصل الرابع التعامل مع الصور والرسومات**

- 1-4 إدراج الصور
- 2-4 التعامل مع الصور
- 3-4 إدراج األشكال التلقائية
- 4-4 إدراج نص WordArt

**1-4 إدراج الصور** 

- يوجد عدة طرق إلدراج الصور داخل المستند ومنها :
	- إدراج الصور من ClipArt

– من قائمة إدراج Insert اختار أمر صورة Picture

– نشط جزء المهام الخاص بإدراج من ClipArt

- يمكن اختصار مجال البحث في جزء المهام من خانة "بحث في"
- اختار أحد المجموعات الثالثة )مجموعات شخصية- مجموعات أوفس مجموعات ويب( .
	- من خانة يجب أن تكون النتائج اختار النوع المطلوب للصور.
	- اضغط علي زر بحث تظهر النتائج داخل جزء المهام مع شريط التمرير العمودي لمشاهدة باقي الصور.
	- إلدراج الصورة إلي المستند اضغط فوق الصورة المطلوبة بزر الفأرة االيسر يتم إدراجها بالمستند.

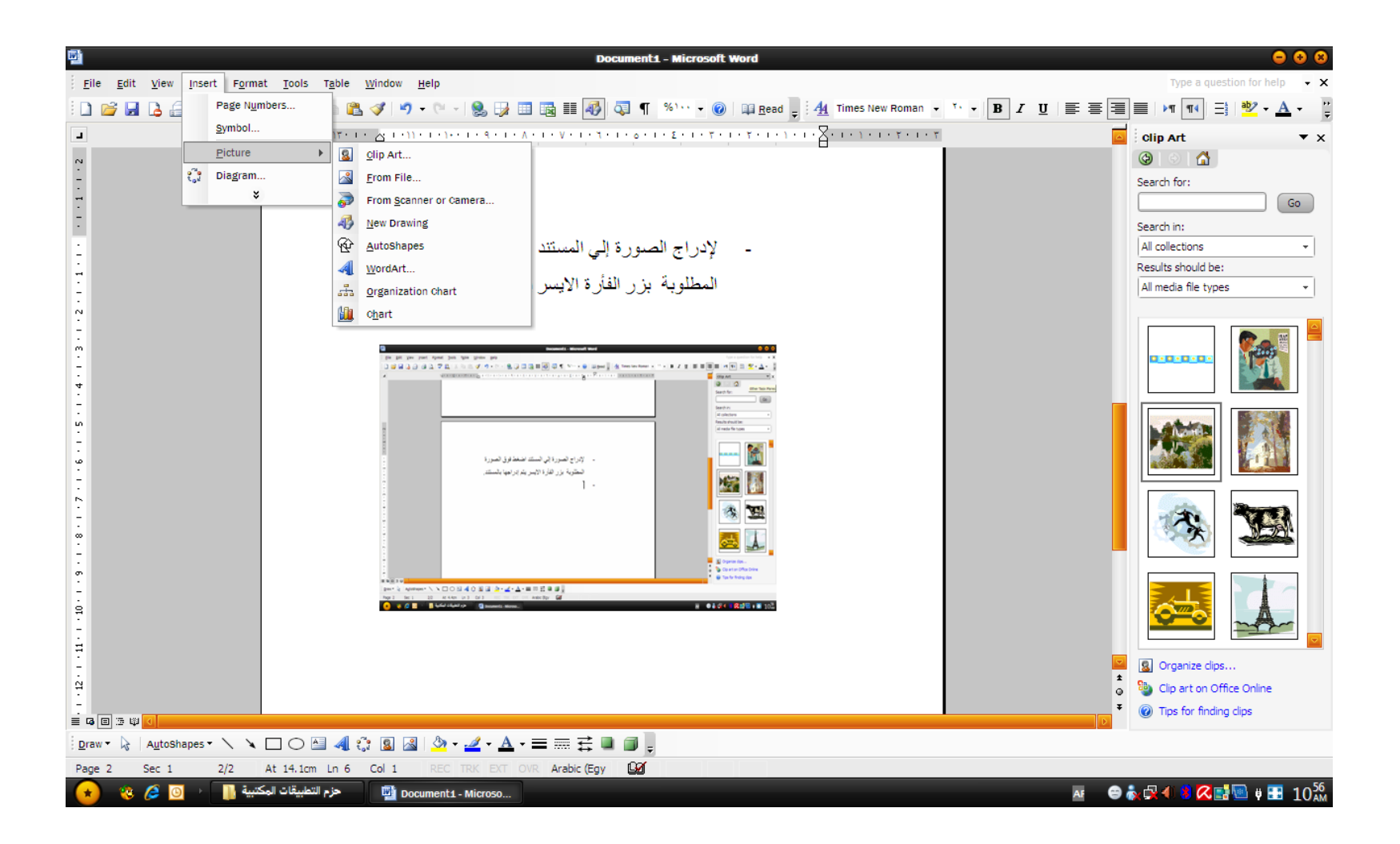

- إدراج الصور من ملف – ضع المؤشر في المكان المطلوب وضع الصورة فيه. – من قائمة إدراج Insert اختار االمر صورة
- تظهر قائمة فرعية اختار منها االختيار من ملف file From .
- إدراج الصور من الماسح الضوئي أو الكاميرا
- ضع المؤشر في المكان المطلوب وضع الصورة فيه.
	- من قائمة إدراج Insert اختار االمر صورة.
- تظهر قائمة فرعية اختار منها االختيار من ملف From . Scanner or camera

**2-4 التعامل مع الصور** 

- عند إدراج الصور داخل المستند يتم إدراجها مع النص )أي ال يمكن تحريكها) او عائمة (اي يمكن تحريكها) ويتم التحريك بالاشارة بالفأرة إلي الصورة فيظهر المؤشر الرباعي بالضغط والحركة يتم تحريك الصورة عبر المستند.
- يمكن تكبير وتصغير الصورة وذلك بتوجية المؤشر إلي أحد المربعات السوداء إذا كانت الصورة سطري )أي مع النص( أو إلي أحد الدوائر المفرغة إذا كانت الصورة عائمة. فيظهر المؤشر علي الشكل ↔ أو ↨ فيتم التحكم في عرض وارتفاع الصورة من خاللهما. • يمكن أيضا التحكم في لون الصورة وذلك بتحديد الصورة ثم اضغط علي زر لون من شريط األدوات تظهر أربعة خيارات للتحكم في لون الصورة.

**3-4 إدراج األشكال التلقائية**

#### • من شريط أدوات الرسم Drawing اختار االمر Shapes Autoأشكال تلقائية تظهر قائمة بها عدة

اشكال.

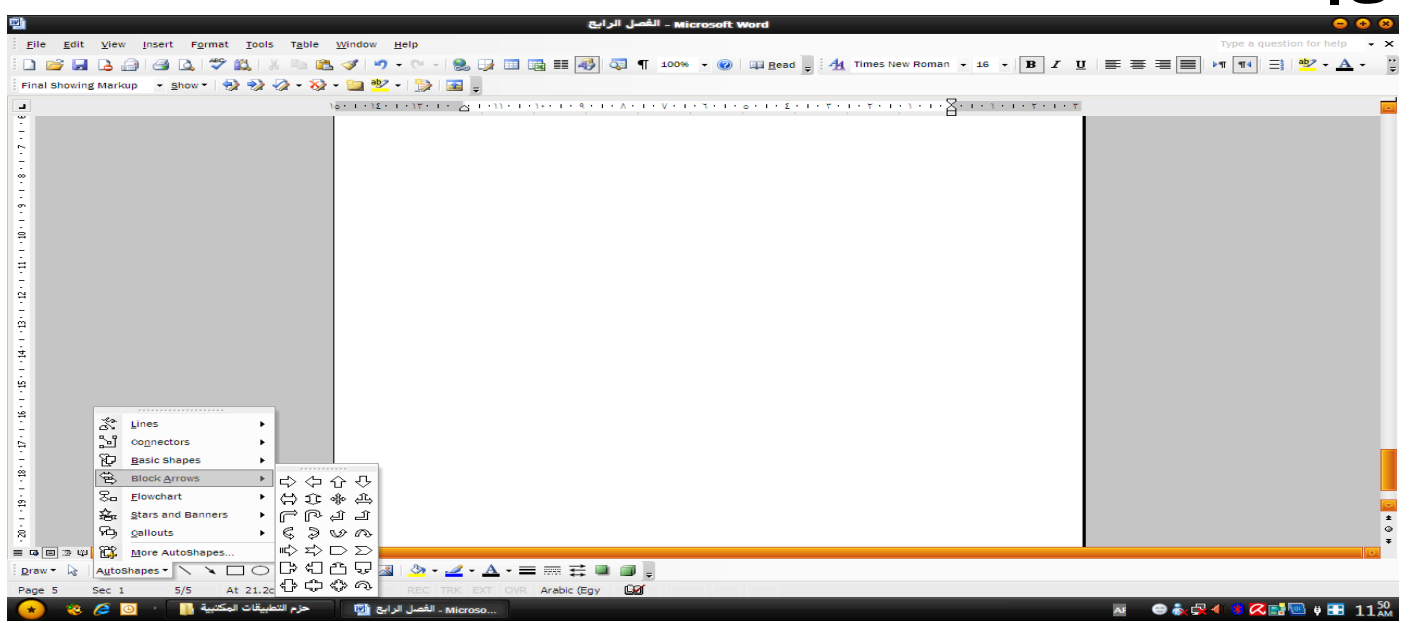

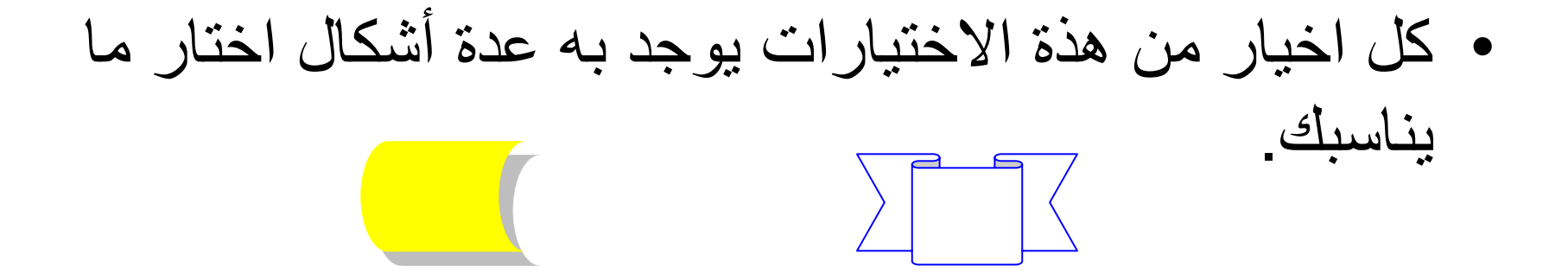

**تظليل الشكل التلقائي** حدد الشكل التلقائي بالضغط عليه . اضغط علي زر نمط الظل من شريط ادوات الرسم. ثم اختار اتجاه الظل ومن الممكن عمل إعدادات للظل وذلك عن . Shadow settings طريق

• **تعبئة الشكل التلقائي** – بعد رسم الشكل التلقائي قم بتحديد الشكل بالضغط عليه بزر الفارة االيسر – ولعمل تعبئة للشكل اضغط علي زر لون التعبئة من شريط أدوات الرسم. – تظهر قائمة بها عدة الوان مختلفة اختار منه اللون المناسب. – اختار من القائمة االمر "تاثيرات التعبئة Effects Fill . – يظهر صتوق حوار به اربعة تبويبات )تدرج – مادة – نقش – صورة) .

# **4-4 إدراج نص WordArt**

- إلدراج نص WordArt داخل المستند يتم ذلك كالتالي:
- من قائمة إدراج اختار االمر صورة ثم اختار WordArt يظهر صندوق حوار به ثالثون شكل اختار منه ما يناسبك.
- أو عن طريق الضغط علي زر إدراج WordArt من خالل شريط أدوات الرسم فيظهر صندوق حوار به ثالثون شكل اختار ما يناسبك.

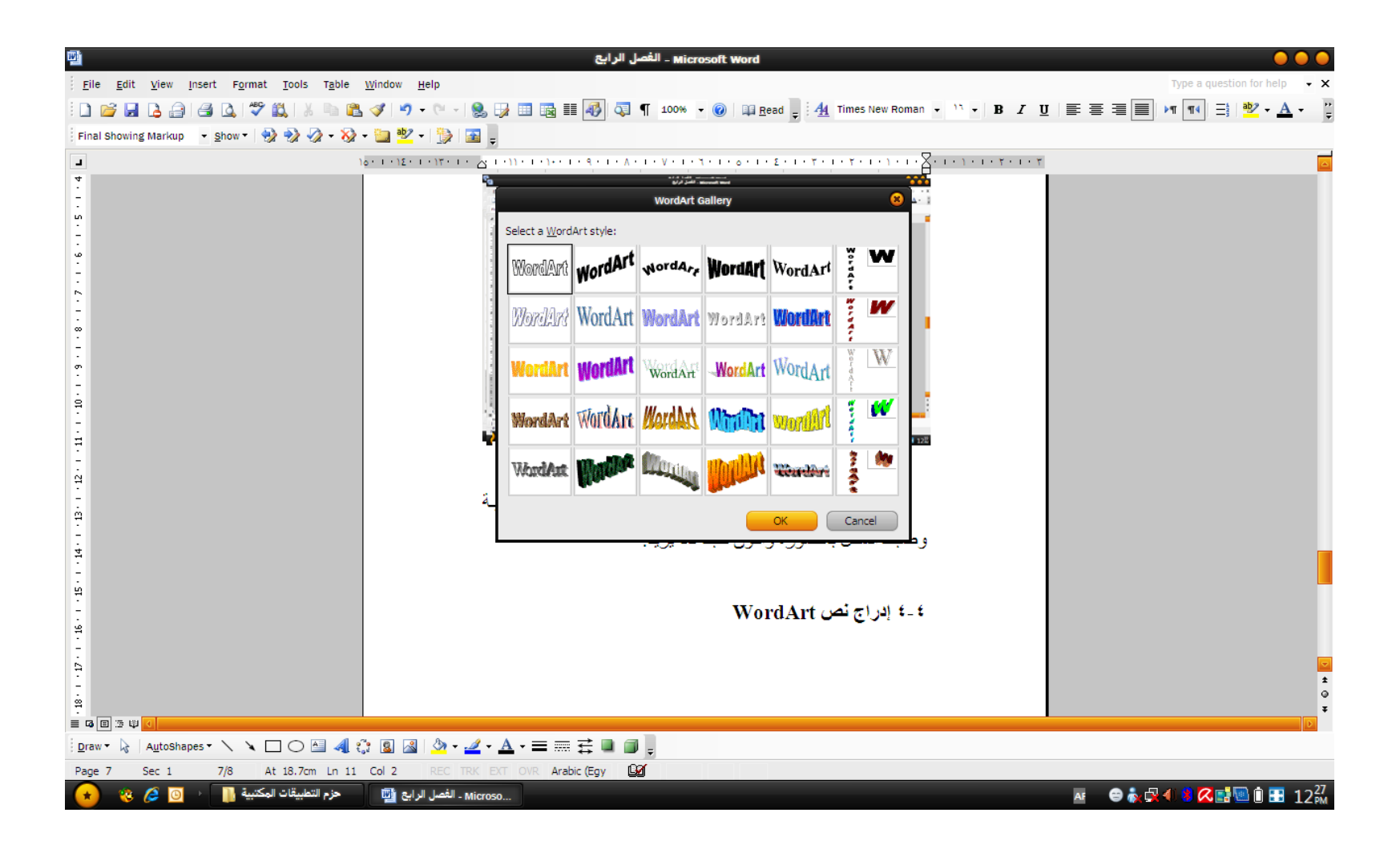

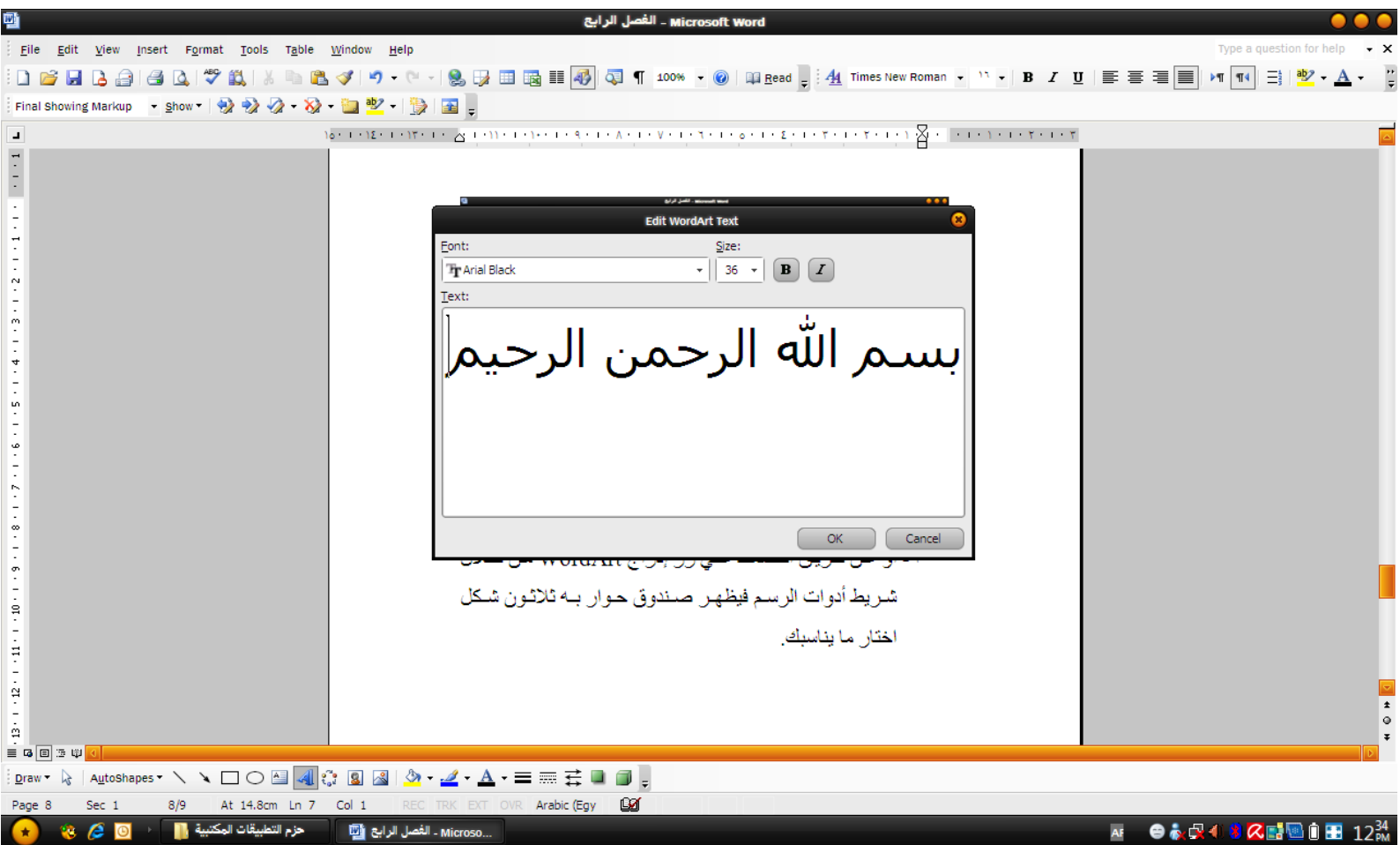

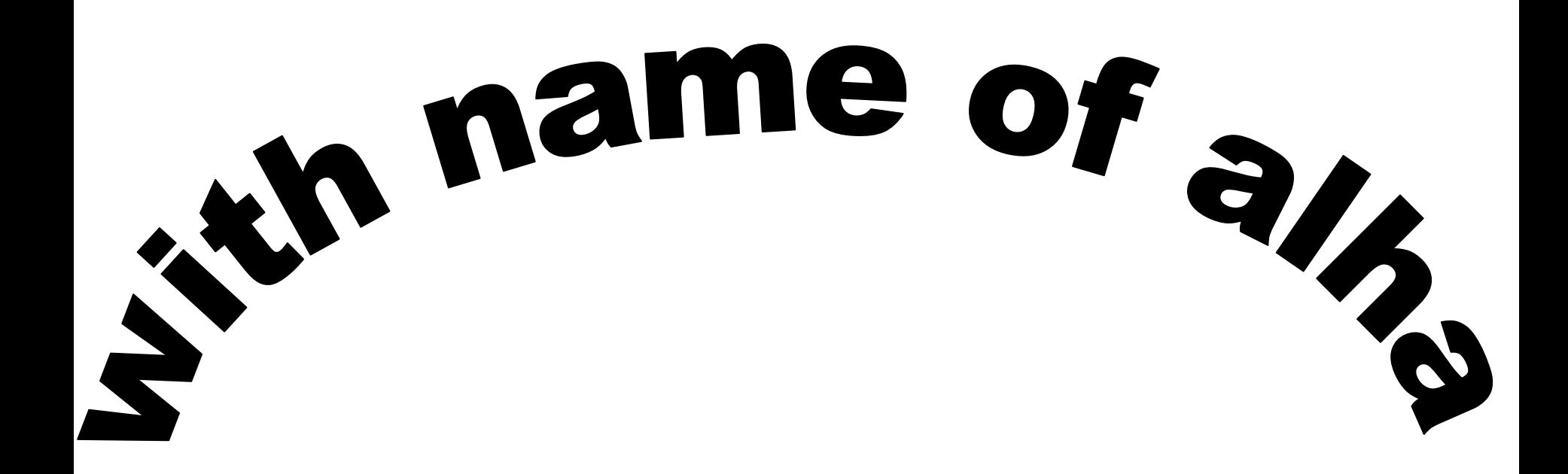